# **Cómo puedo…**

THE KANSAS CITY PUBLIC LIBRARY

**¿Escanear documentos desde mi teléfono?**

**Para iPhone (iOS)**

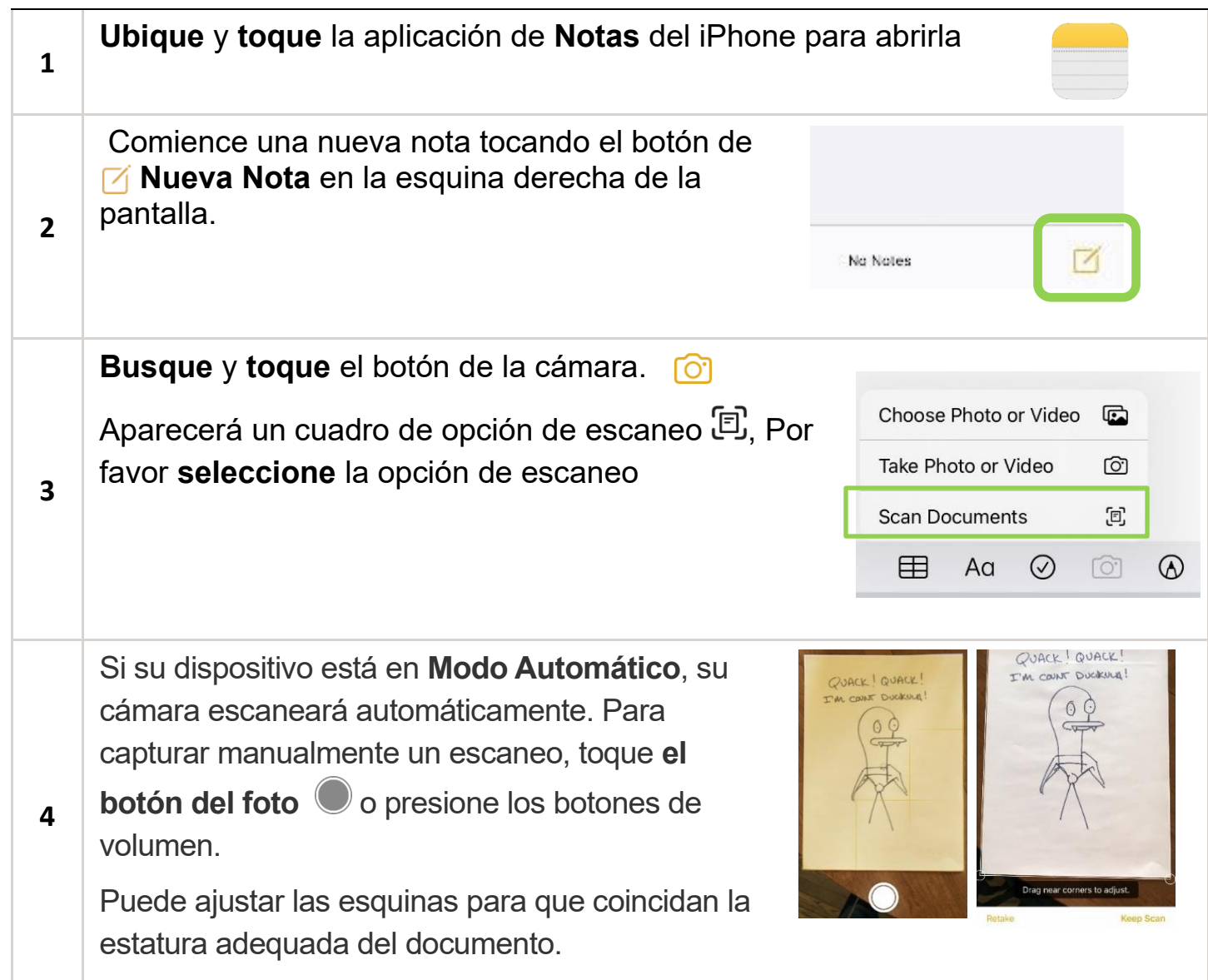

## **Cómo puedo…**

#### **¿Escanear documentos desde mi teléfono?**

Una vez que se realiza el escaneo, puede realizar más ajustes, como recortar el escaneo y los filtros.

**5** Cuando termine de ajustar, toque "Listo"

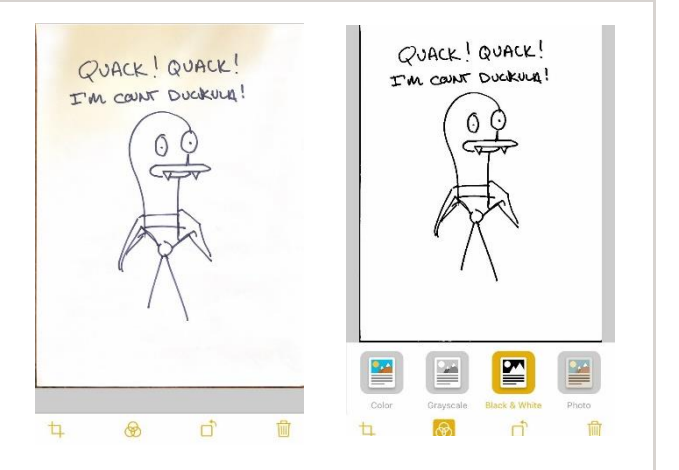

THE KANSAS CITY PUBLIC LIBRARY

 $\bigcap$ 

**6** Para Terminar, toque "Guardar", pero si necesita escanear más páginas, toque el botón del Foto nuevamente para escanear otra página. Una vez terminados y guardados, todos pueden guardarse como un solo documento.

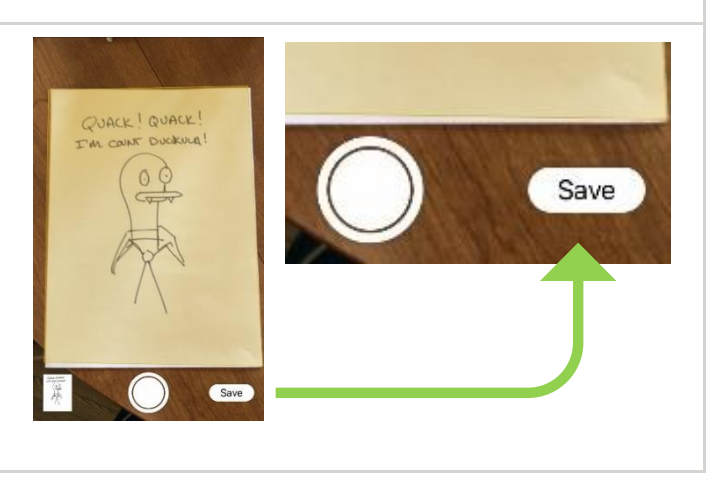

#### **Para Android**

**1**

Ubique y abra la aplicación de **Google Drive**. Luego ubique y toque **el botón de Agregar/Subir.**

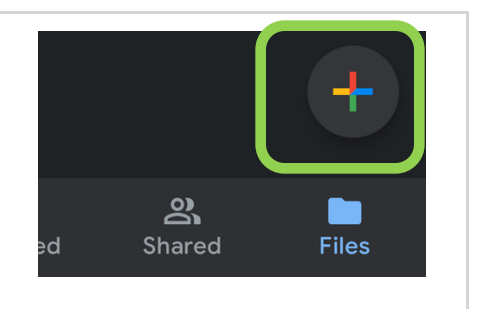

## **Cómo puedo… ¿Escanear documentos desde mi teléfono?**

Ubique y **toque el botón Escanear.** Debería aparecer la cámara normal, toque Create new **el botón del Foto**  $\odot$  para tomar una foto Ő,  $(a)$  $\left( \blacksquare \right)$ **2** del documento.  $\blacksquare$  $\odot$  $\blacksquare$ Œ  $\odot$ Una vez que tomaste la foto. Puedes ajustar aún más el color y la claridad de la imagen **tocando el botón de Color**  $\widehat{\mathbb{C}}$  y usando **la herramienta de recorte Black & White 3** para ajustar las esquinas del documento. Si desea agregar más escaneos a un documento, **toque el ícono Más** 巴 en la esquina izquierda de la pantalla Settings Hay más opciones de menú en **el boton**  Paper Size de tres puntos : ubicado en la esquina **O** US Letter Paper Size<br>Choose the pa  $O$  US Legal derecha de la pantalla para mas US Tabloid  $\bigcap$  ISO A3 Configuraciónes. Aquí puede **Cambiar el ISO 44**  $\bigcap$ **4** ISO A5 **nombre del escaneo**, pero también puede  $O$  ISO B4 elegir **Tamaño del papel** y **Orientación del**   $ISOBS$ **papel**. **Dinniz & White**  $\n **n n 0 n n n n n n**$ ⋒ Cuando haya terminado, toque Save to Drive Color **Guardar**. Esto le permitirá cambiar el Color Drawing  $\circ$ Scanned\_20210817-1437.pdf nombre de su archivo (si aún no lo ha O **5** @gmail.com hecho) y elegir en qué **Carpeta** de su 回 My Drive Google Drive desea guardarlo.

THE KANSAS CITY PUBLIC LIBRARY

 $ACC$ 

## **Cómo puedo…**

### THE KANSAS CITY PUBLIC LIBRARY TECHACCESS

**¿Escanear documentos desde mi teléfono?**

Puede ver **el documento** en la carpeta en **Google Drive**. Tocando **el Botón de Configuración (el de los tres puntos) Tambien** puede compartir, descargar o mover a otra carpeta.

**6**

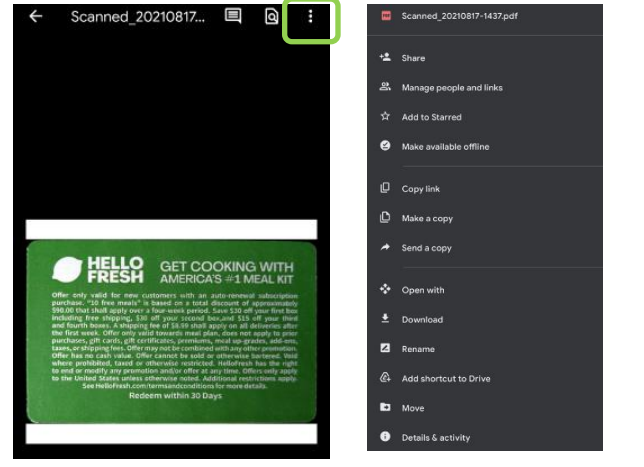